®

**Product** – Nuance Electronic Quality Measures **Document Name** – Patient EHI Data Export Procedure **Product Version** – 23.1 **Document Version** – 1.0

Copyright Statement © 2023 Nuance Communications, Inc. All rights reserved. Nuance, the Nuance logo are trademarks and/or registered trademarks of Nuance Communications, Inc., and/or its subsidiaries in the United States and/or other countries. All other trademarks are properties of their respective owners.

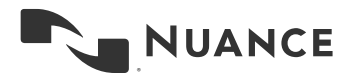

Table of Contents

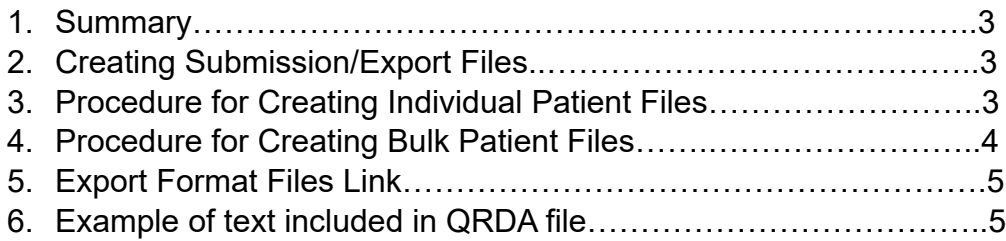

# **Creating Submission/Export Files**

On the Submission Files tab, you can create QRDA Category I or QRDA Category III format files to be submitted to the Centers for Medicare & Medicaid Services (CMS) and The Joint Commission (TJC) organizations. You can also view previously created submission files.

The Submission Files tab is divided into two sections:

- Create Submission Files
- View Submission Files

### **Procedure for Creating Individual Patient Files**

You can create the files to be submitted by selecting the appropriate fields. You can also create a file for an individual patient.

- 1. Identify the Facility and Quarter using either of these methods:
	- a. Select the Batch ID check box and choose a batch from the drop-down list (this disables Facility and Quarter pick lists)
	- b. Or leave Batch ID un-checked and select the Facility and Quarter from their respective drop-down lists.

2. Enter the Medical Record Number in the Medical Record field to create a submission for an individual patient. Leave Medical Record field blank to submit full quarter data.

- 3. Select the Organization for which you want to create the files. a. For CMS, the QRDA Category I and QRDA Category III file formats are available. b. For TJC, QRDA Category I file format is available.
- 4. Select the appropriate File Format(s).
- 5. Select for Transmission as Yes or No.
- 6. Click on the "Create File(s)" button to start the process.

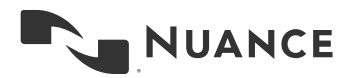

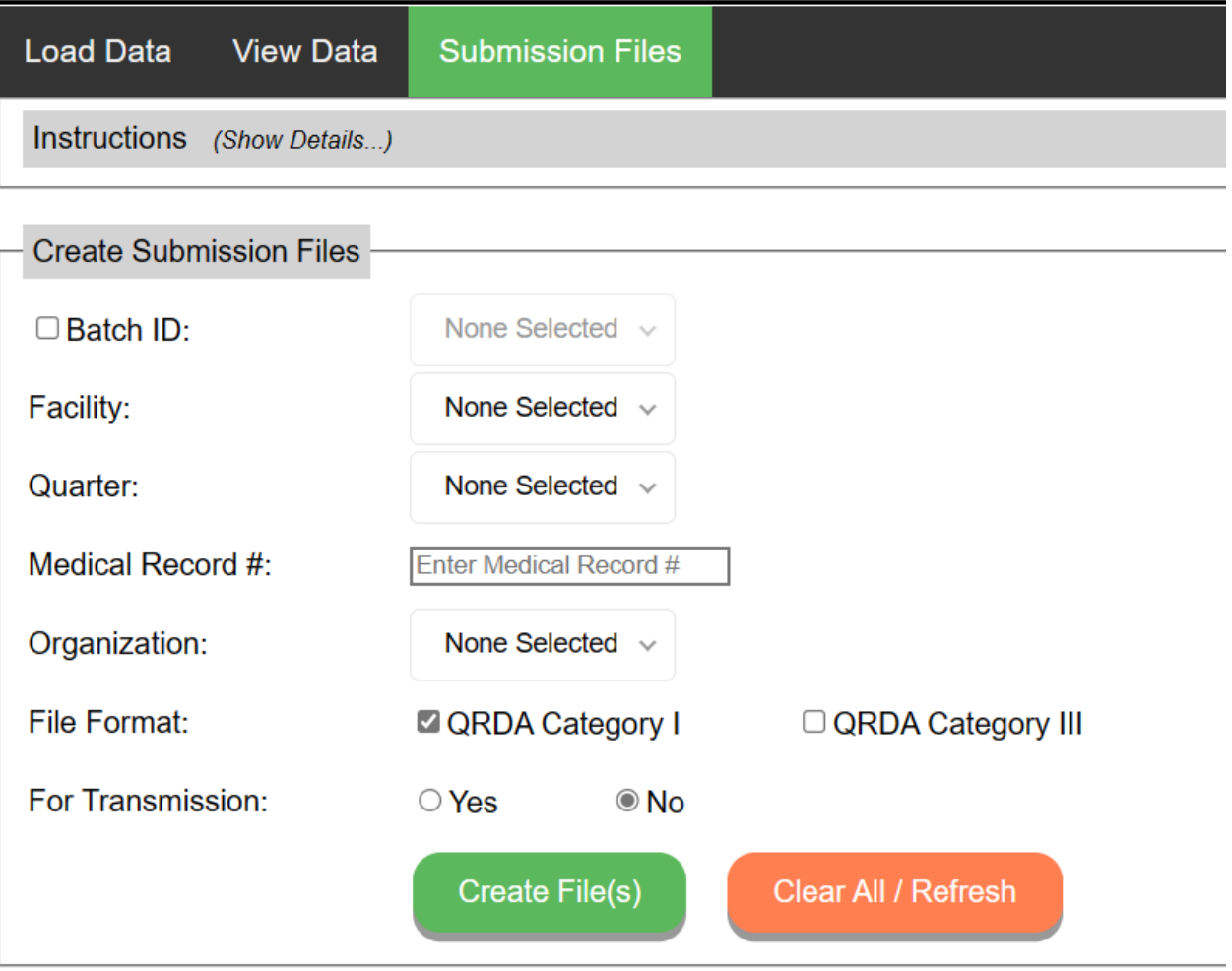

### **Procedure for Creating Bulk Patient Files**

You can create the files to be submitted by selecting the appropriate fields. You can also create a file for an individual patient.

- 1. Identify the Facility and Quarter using either of these methods:
	- a. Select the Batch ID check box and choose a batch from the drop-down list (this disables Facility and Quarter pick lists)
	- b. Or leave Batch ID un-checked and select the Facility and Quarter from their respective drop-down lists.
- 2. Select the Organization for which you want to create the files. a. For CMS, the QRDA Category I and QRDA Category III file formats are available. b. For TJC, QRDA Category I file format is available.
- 3. Select the appropriate File Format(s).
- 4. Select for Transmission as Yes or No.
- 5. Click on the "Create File(s)" button to start the process.

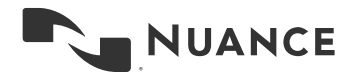

### **Export Format Links**

Below is the link to the latest specifications for the QRDA files that are created in the export function of the application.

## **<https://ecqi.healthit.gov/qrda>**

## **Example of text included in QRDA file**

<!-- Adding these comments as per the ONC EHI Export Requirements checklist (see 170.315(b)(10)): --> <!-- The following "publicly accessible hyperlink", [https://ecqi.healthit.gov/qrda,](https://nam06.safelinks.protection.outlook.com/?url=https%3A%2F%2Fecqi.healthit.gov%2Fqrda&data=05%7C01%7Cjosephglen%40microsoft.com%7C46ecb1a1a13d4f1feb0b08dbdbdd9d37%7C72f988bf86f141af91ab2d7cd011db47%7C1%7C0%7C638345517096381788%7CUnknown%7CTWFpbGZsb3d8eyJWIjoiMC4wLjAwMDAiLCJQIjoiV2luMzIiLCJBTiI6Ik1haWwiLCJXVCI6Mn0%3D%7C3000%7C%7C%7C&sdata=DFePkfvIpNmCARFe0xNG0h4e3haStTAIiG211keMsrs%3D&reserved=0) is arguably the --> <!-- best starting point for understanding the QRDA-I file format. This site includes links to QRDA-I --> <!-- Implementation Guides, Schematrons and Sample Files, grouped by CMS reporting year. --> <!-- --> <!-- For access to the Nuance (a Microsoft company) Real World Testing Plans, please visit: ---

<!-- [https://www.nuance.com/healthcare/provider-solutions/quality-management-solutions/quality](https://nam06.safelinks.protection.outlook.com/?url=https%3A%2F%2Fwww.nuance.com%2Fhealthcare%2Fprovider-solutions%2Fquality-management-solutions%2Fquality-measures%2Fcures-act-real-world-testing.html&data=05%7C01%7Cjosephglen%40microsoft.com%7C46ecb1a1a13d4f1feb0b08dbdbdd9d37%7C72f988bf86f141af91ab2d7cd011db47%7C1%7C0%7C638345517096391452%7CUnknown%7CTWFpbGZsb3d8eyJWIjoiMC4wLjAwMDAiLCJQIjoiV2luMzIiLCJBTiI6Ik1haWwiLCJXVCI6Mn0%3D%7C3000%7C%7C%7C&sdata=cbzbWXM9bsmGCBCaG0XdLg4ikCj3JVpNCwiuWV2amU0%3D&reserved=0)[measures/cures-act-real-world-testing.html](https://nam06.safelinks.protection.outlook.com/?url=https%3A%2F%2Fwww.nuance.com%2Fhealthcare%2Fprovider-solutions%2Fquality-management-solutions%2Fquality-measures%2Fcures-act-real-world-testing.html&data=05%7C01%7Cjosephglen%40microsoft.com%7C46ecb1a1a13d4f1feb0b08dbdbdd9d37%7C72f988bf86f141af91ab2d7cd011db47%7C1%7C0%7C638345517096391452%7CUnknown%7CTWFpbGZsb3d8eyJWIjoiMC4wLjAwMDAiLCJQIjoiV2luMzIiLCJBTiI6Ik1haWwiLCJXVCI6Mn0%3D%7C3000%7C%7C%7C&sdata=cbzbWXM9bsmGCBCaG0XdLg4ikCj3JVpNCwiuWV2amU0%3D&reserved=0) -->